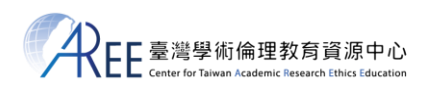

2024.6.11 製作

# **EasyChair 註冊與上傳教學**

#### **【1. 登入與註冊帳號】**

網址: <https://www.easychair.org/my/conference?conf=areeconference2024>

請選擇「Create account」前往註冊 ( 若已有帳號, 請直接登入 )。

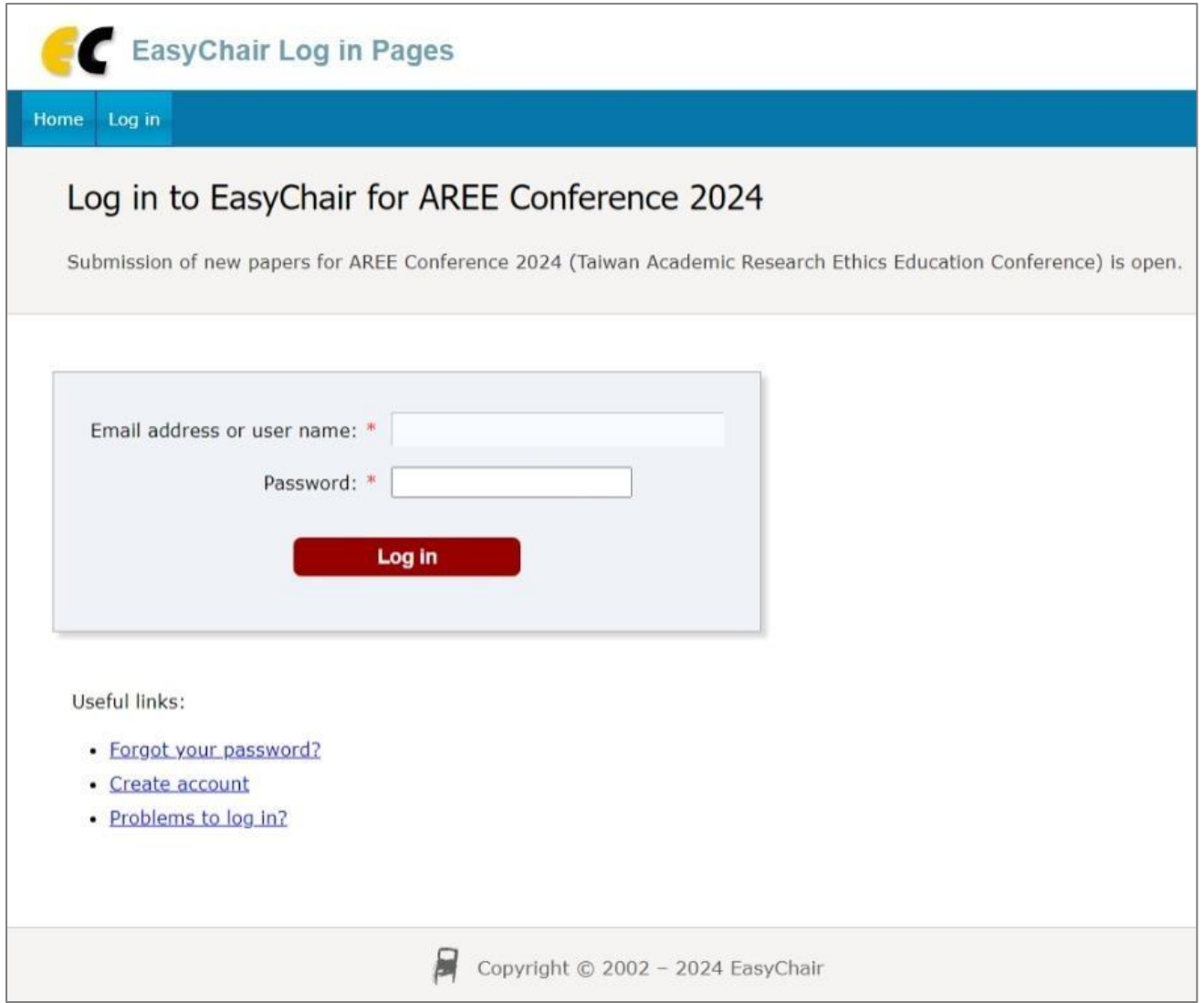

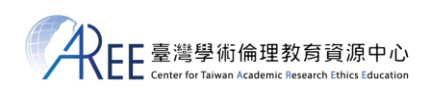

# **【2. 註冊帳號】**

請依照網頁欄位填入對應資料,最後點「Continue」送出。

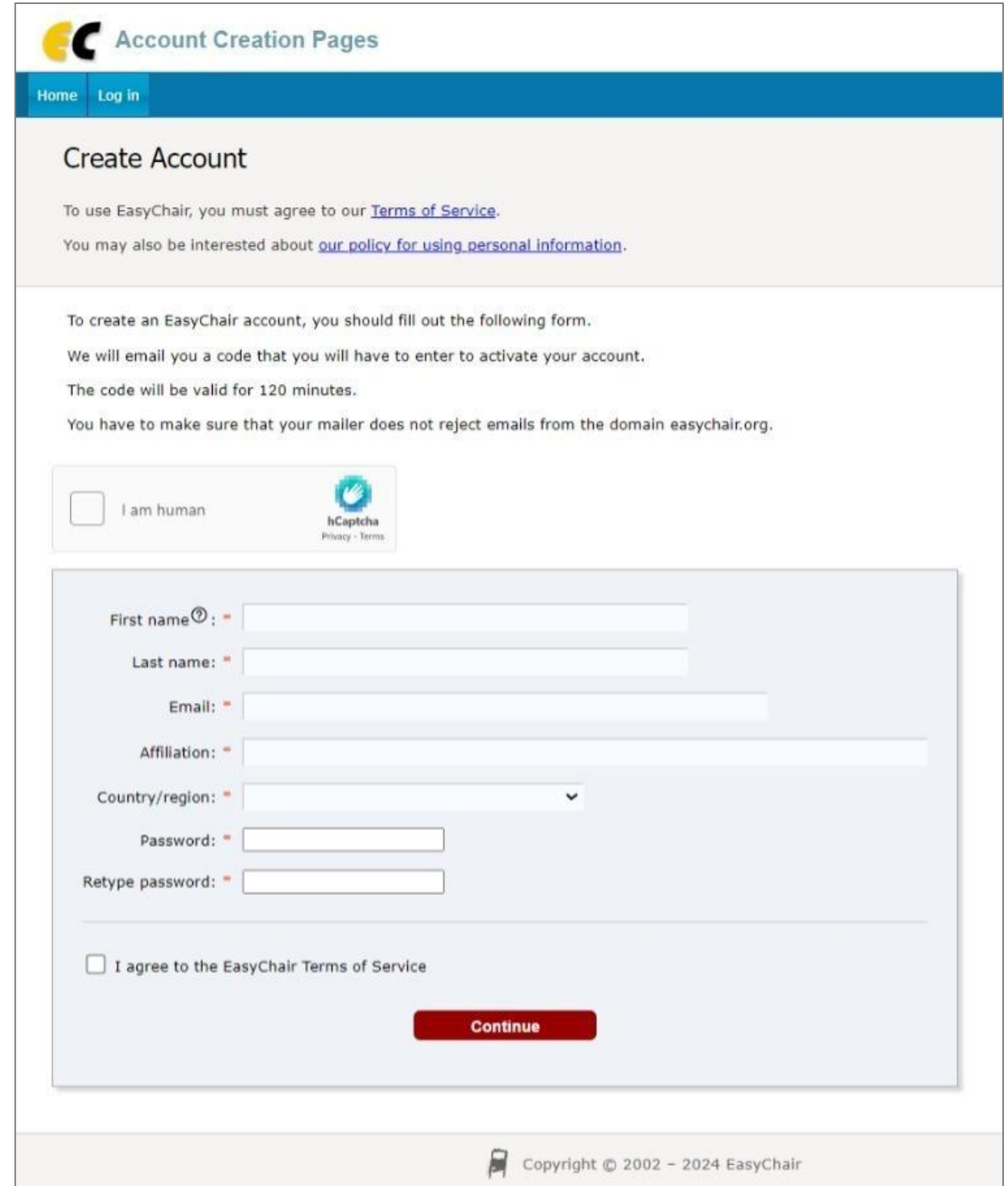

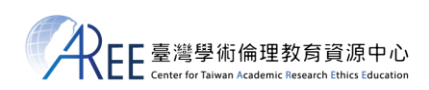

## **【3. 輸入驗證碼】**

系統會寄發驗證信,請到您的電子信箱收信,複製信中的驗證碼並貼到 EasyChair 網頁。

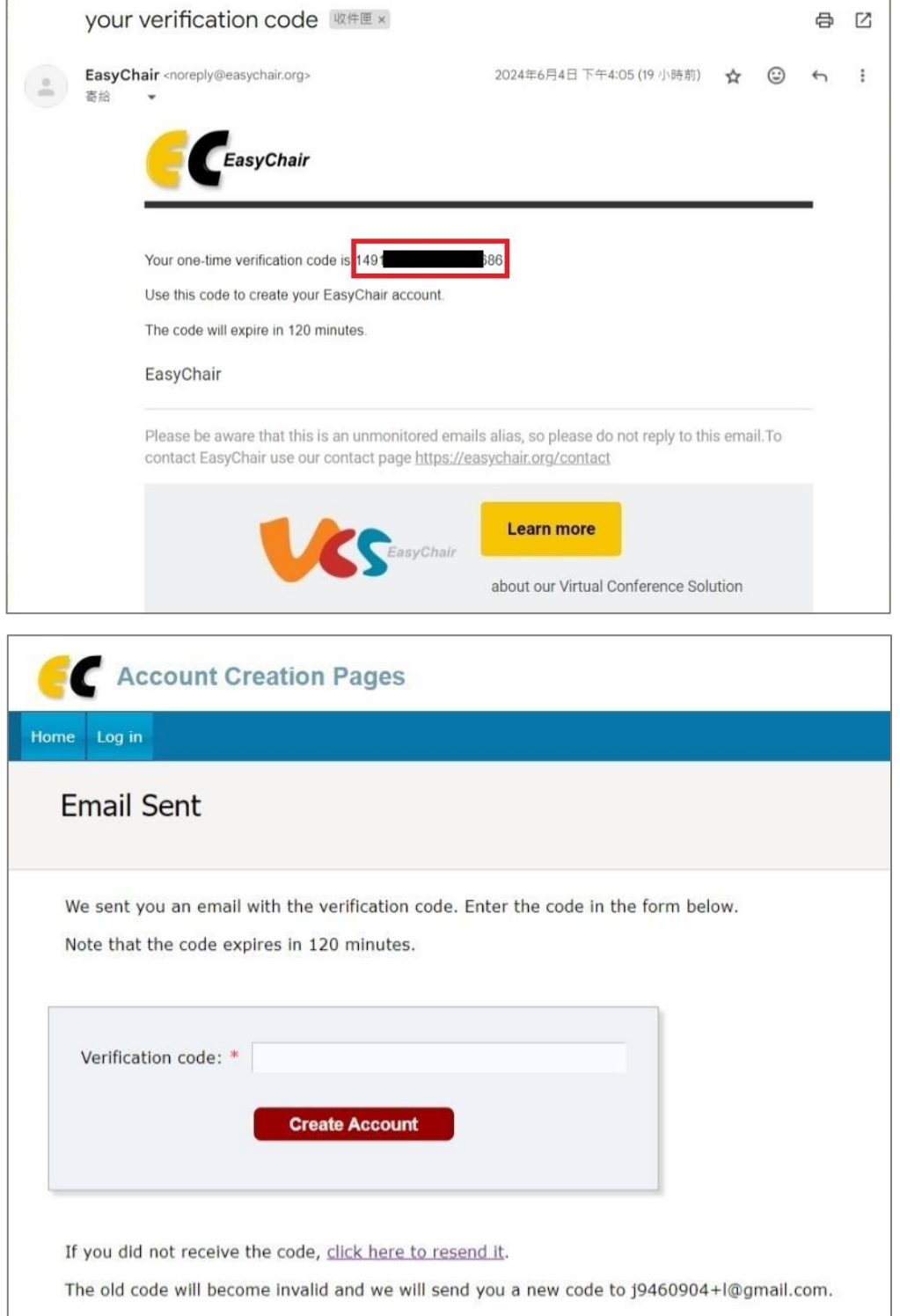

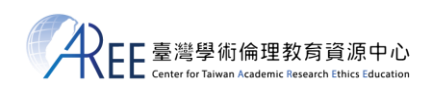

#### **【4. 登入網站並投稿】**

驗證成功後,請點「Click here to log in」登入網站。

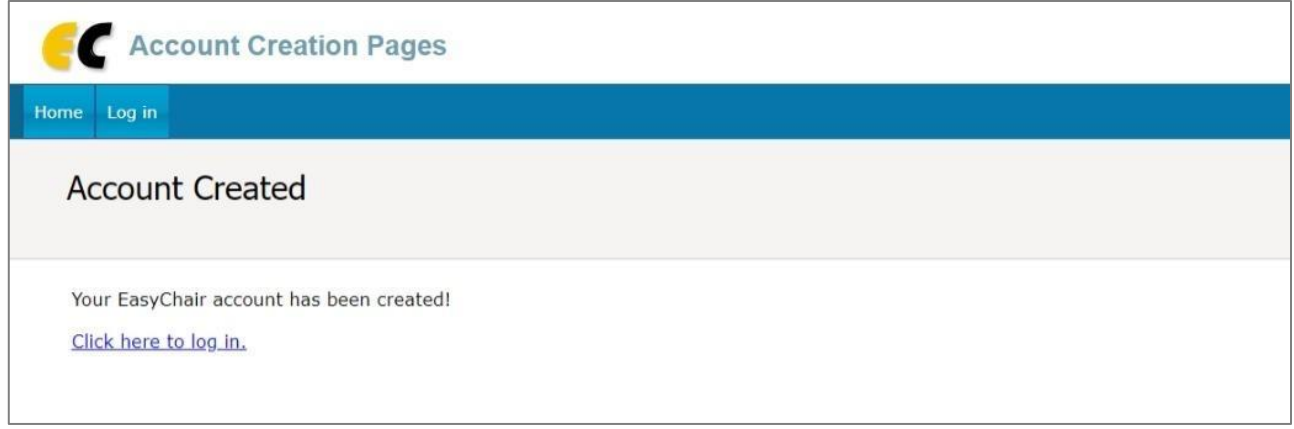

請再次回到: <https://www.easychair.org/my/conference?conf=areeconference2024>

請點「make a new submission」即可進入投稿畫面。

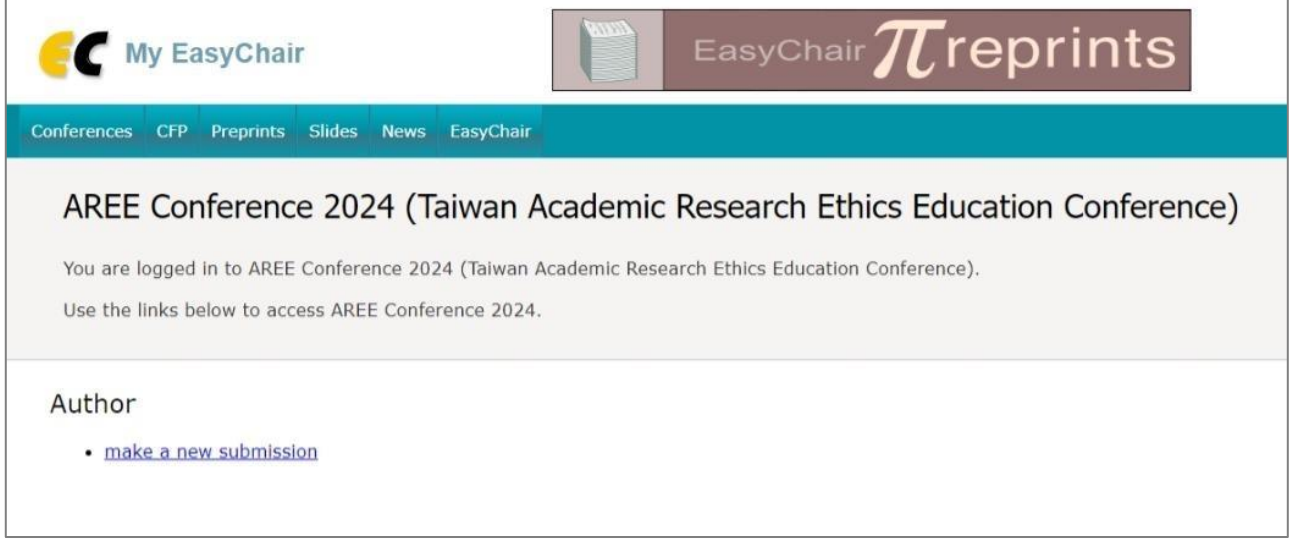

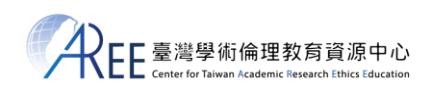

## **【5. 填寫投稿者資訊】**

請依照網頁欄位填入對應資料,作者順序請同「報名表」填寫之順序。

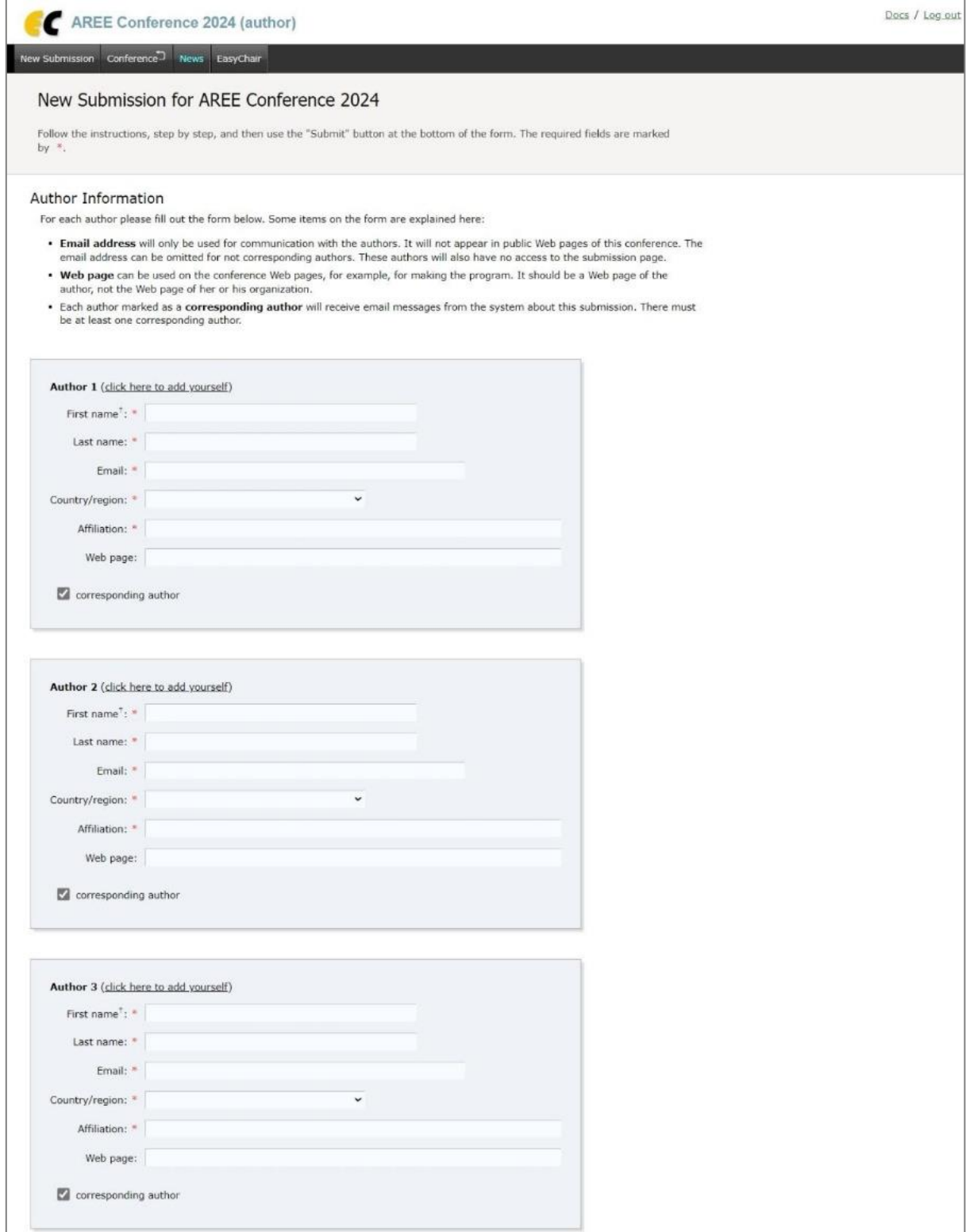

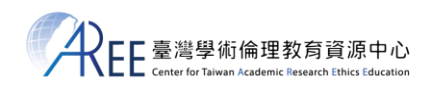

#### **【6. 填寫投稿論文資訊】**

請依照網頁欄位填入對應資料,並將已填妥之「報名表」與「論文摘要」檔案,上傳到網

站,網站可接受之檔案格式為 pdf、docx、doc、odt,送出前請務必再次確認內容是否正

確,最後點「Submit」送出即可。

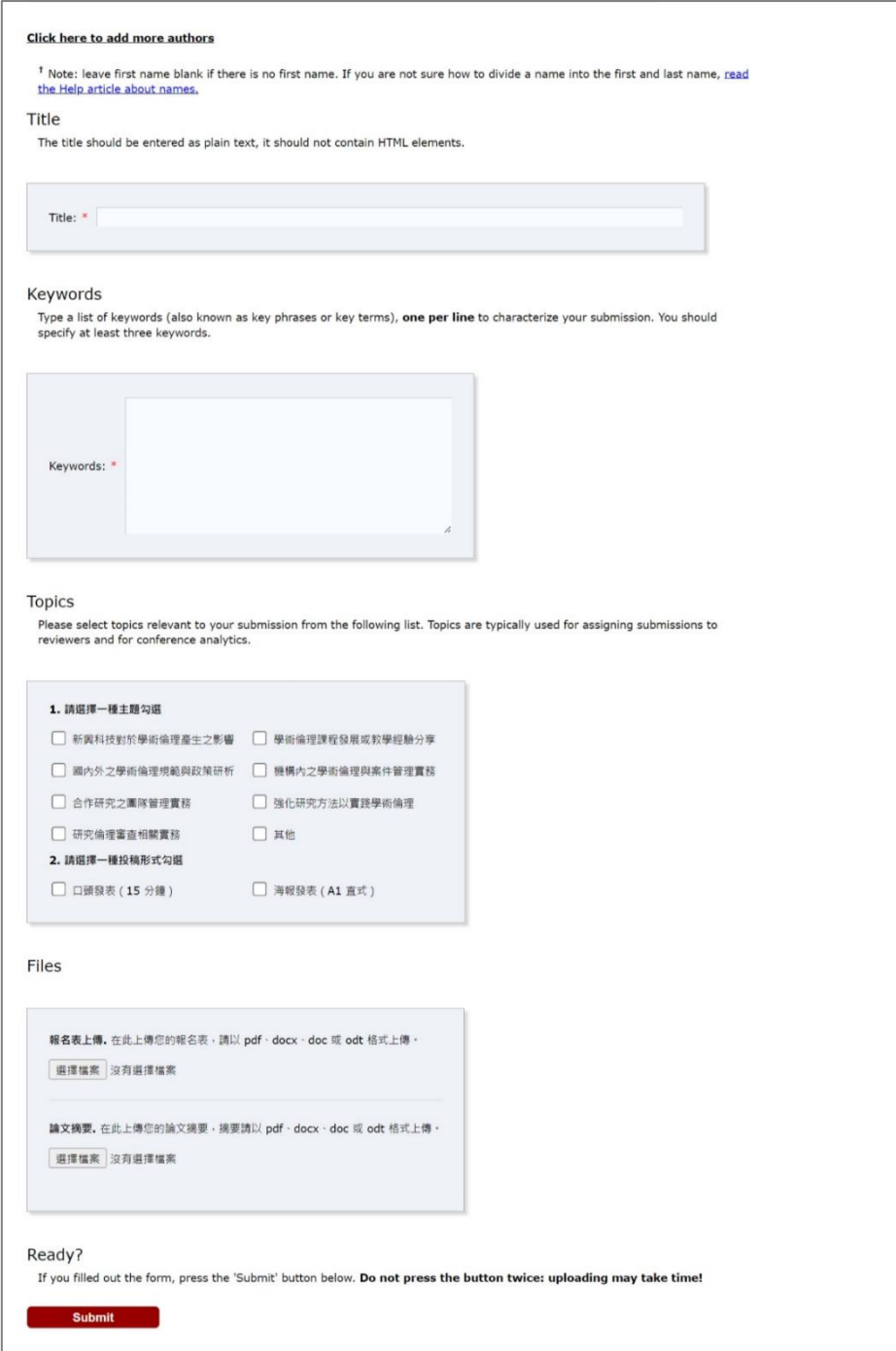